# nK

# **SLIMbus Bandwidth Management Toolbox**

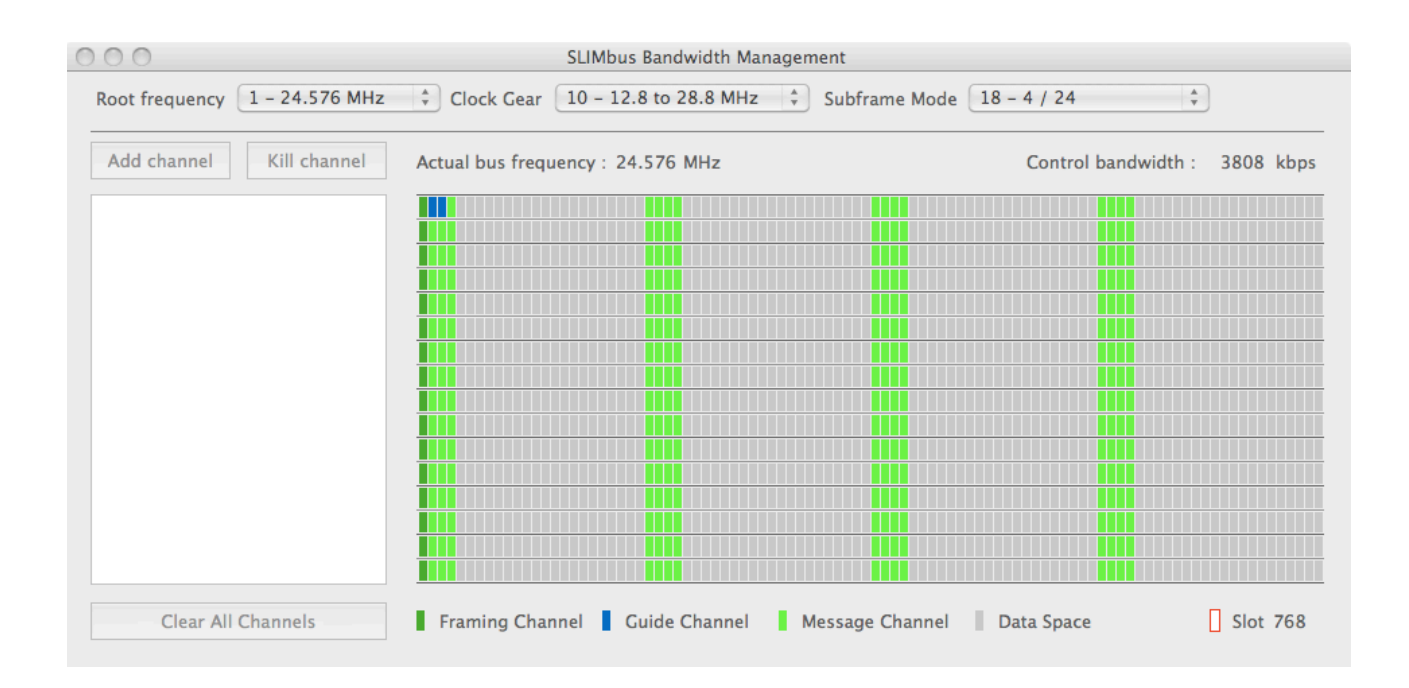

# **1. Presentation of the tool**

The SLIMbus Bandwidth Management toolbox is a little piece of software that allows visualizing the data channel repartition over the data space of the SLIMbus. It also displays the split between the control space and the data space.

# **2. Using the tool**

The User interface is very simple. The software makes use of contextual menu to drive the user choice whenever possible. Activate the contextual menu by right-clicking in an editable cell. Mac users will have to either right-click or press the CTRL key while clicking.

#### **2.1. Setting a data channel**

Click on the Add Channel button. A new channel will appear in the list box. Open the data channel definition by clicking on the tree box or triangle. As soon as the basic requirements for a data channel definition are set (Segment Distribution and Segment Length), the data channel will be displayed in the superframe view.

#### **2.2. Moving a data channel**

It is possible to relocate data channel by clicking on the first segment (at the beginning of the superframe) and moving it with the mouse. The first segment can only be placed in the Segment Window (which is colored with lighter grey than the rest of the superframe).

#### **2.3. Additional displayed information**

When the Transport Protocol is set to "Pushed" and the Presence Rate value is defined, the tool will also display the segment that are not containing valid data by adding little white spots in the slot box.

The channel bandwidth is also displayed in the channel list box.

The control bandwidth is displayed at the top and on the right of the graphics area.

#### **2.4. Bus configuration**

Bus configuration can be saved and loaded using the **File** menu items.

## **3. Collaboration with ScriptBuilder**

ScriptBuilder is capable of connecting to SLIMbusMan to use it as a superframe visualizer. See the documentation of ScriptBuilder for more informations.